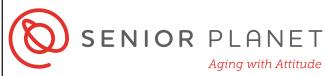

# Video Chat with Zoom

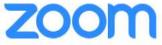

Zoom is a popular video chat platform. Although it's often associated with businesses, Zoom is becoming more popular in many settings. It's increasingly used to virtually attend conferences, talks, and events! Zoom works with iOS, Android, and Windows operating systems. You can use Zoom in your browser, or you can download the app on your devices. You don't need a Zoom account to join a call or chat.

## Join a Meeting from Your Browser

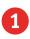

Go to Zoom.us and click on **JOIN A MEETING**.

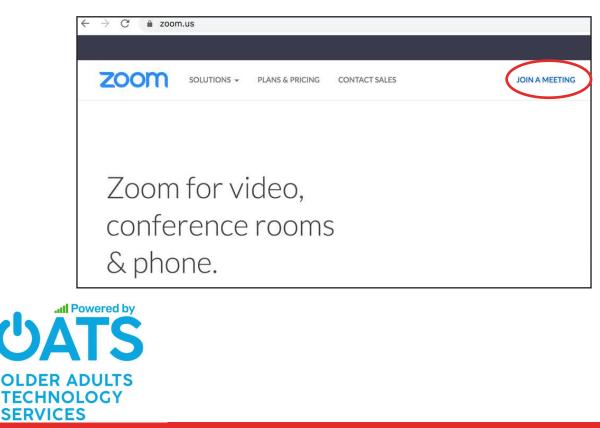

© Copyright 2019 Older Adults Techonology Services, Inc. All Rights Reserved.

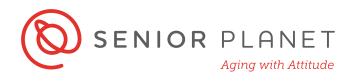

2

3

To join the meeting you were invited to, enter your **Personal Link Name** or **Meeting ID**. Meeting IDs are numerical. You most likely received an email with the link for the Zoom call. You can click on the link in your email, or copy and paste it into the field. Click **Join** when ready.

| zoom | SOLUTIONS + | PLANS & PRICING | CONTACT SALES       | JOIN A MEETING           | HOST A MEETING + | SIGN IN | SIGN UP, IT'S FREE |
|------|-------------|-----------------|---------------------|--------------------------|------------------|---------|--------------------|
|      |             |                 |                     |                          |                  |         |                    |
|      |             |                 | Join a              | Meeting                  |                  |         |                    |
|      |             |                 | Meeting ID or       | Personal Link Name       |                  |         |                    |
|      |             | (               |                     | Join                     |                  |         |                    |
|      |             |                 |                     |                          |                  |         |                    |
|      |             |                 | Join a meeting from | an H.323/SIP room system |                  |         |                    |

It isn't necessary to download or run the Zoom application to join a meeting. Just click **join from your browser** in the bottom, right of your screen.

| Launching                                                                                  |
|--------------------------------------------------------------------------------------------|
|                                                                                            |
| Please click <b>Open zoom.us</b> if you see the system dialog.                             |
| If nothing prompts from browser, click here to launch the meeting, or download & run Zoom. |
| If you cannot download or run the application join from your browser.                      |

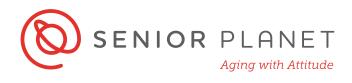

Enter **Your Name** to join the meeting. Then click **Join**.

| Please enter your name to join the meeting |
|--------------------------------------------|
|                                            |
| Your Name                                  |
| Your Name                                  |
| Join                                       |
|                                            |

#### **Explore Meeting Controls**

When you join a meeting, you'll see your name at the center of the screen, and a bar at the bottom of the screen with the meeting controls. Let's explore these icons.

|                        | Sa                  | rah                    |               |
|------------------------|---------------------|------------------------|---------------|
| Join Audio Start Video | invite Participants | Share Screen Chat More | Leave Meeting |

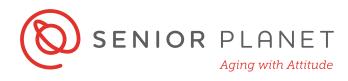

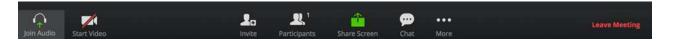

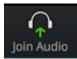

Click on this icon to select the source audio for the call: phone or computer.

• Computer audio: if you want to use your computer audio, click Join Audio by Computer.

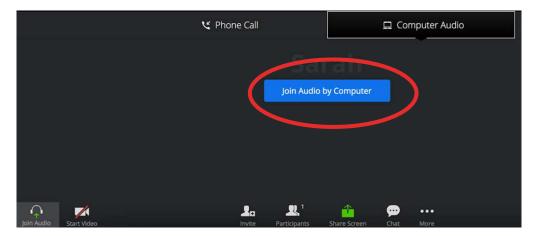

• **Phone call**: If you select **Phone Call**, you'll be provided with a phone number, a conference ID, and a participant ID.

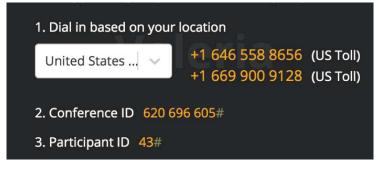

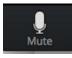

Once your audio is working, you'll see a different icon: a microphone. You can click on this icon to **Mute** and **Unmute** your microphone.

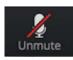

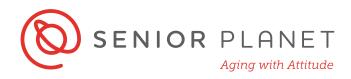

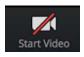

Click on this icon to start your video. If this is the first time you're using Zoom, you'll be asked to allow Zoom to use your camera. Click **Allow**.

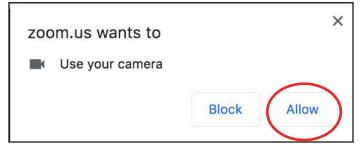

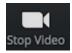

Click Stop Video to turn your camera off.

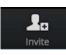

Click **Invite** to invite other people to join the meeting. You can choose to invite by email, IM, phone, or Room system. The last two options require premium subscriptions.

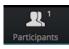

This icon tells you how many people are currently in the meeting.

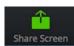

If the host of the meeting allows it, you can share your screen by clicking the **Share Screen** icon. This means that the other participants will be able to see your desktop or the application you want to share.

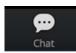

Click on this icon to access the chat window and chat with other participants. You can send a message to the entire group or to an individual user.

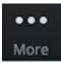

Click here for more options, like disabling video recording.

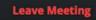

Click here to leave the meeting when it's over. You can also leave the meeting, while it continues for the other participants. Confirm on the next screen that you want to

leave.

Leave Meeting

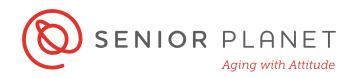

### Zoom Video Calls

When the meeting is in progress, the video of the person who is speaking will appear at the center of the screen. The video of all the other participants (not currently speaking) will be at the top of the screen.

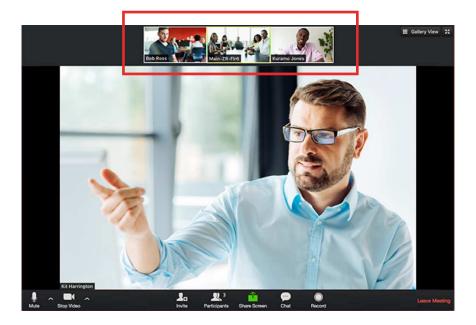

If the person speaking has dialed in using a phone, you'll see an image like the one below instead of video.

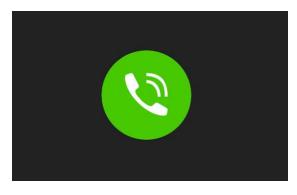

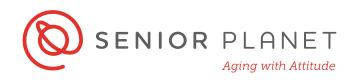

#### **Using the Zoom App**

The Zoom app is a great option for taking video calls on-the-go! The first step is to make sure you've downloaded the Zoom app on your smartphone. You can download it just like you would download any other app: from the App Store (iPhone) or Google Play Store (Android).

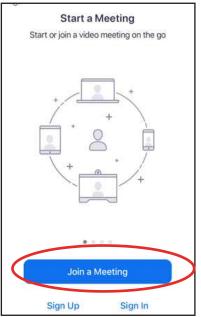

Тар

Tap Join a Meeting.

2 Tap either **Personal Link Name** or **Join with a meeting ID** and enter your information. Then tap **Join**.

| Cancel                         | Join a Meeting                                          |
|--------------------------------|---------------------------------------------------------|
| 1                              | Personal Link Name                                      |
|                                | Join with meeting ID                                    |
|                                | Screen Name                                             |
|                                | Join                                                    |
| If you receive<br>join the mee | ed an invitation link, tap on the link again to<br>ting |

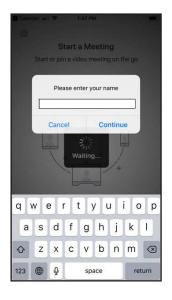

B

To join the meeting, you'll be asked to enter **Your Name** and then tap **Continue**.

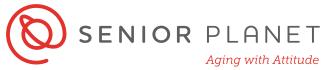

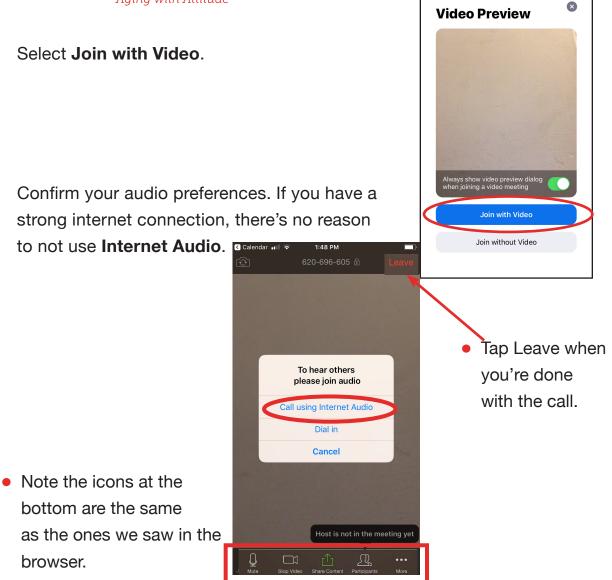

6 Confirm that you're ready to leave the call.

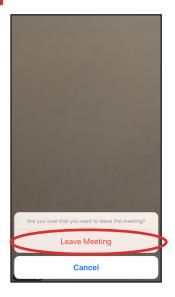

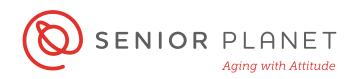

### **Successful Video Tips**

• **Background** – Make sure what the camera can see in the background is clean and uncluttered. Try to find a neutral space as a backdrop, like a wall or a door. You want the focus to be on you.

• **Camera position** – Your camera should be at eye level. When using a laptop for video calls, lots of people make the mistake of pushing the camera back – don't do this! Try using a stack of books or magazines to get your computer at the right height.

• **Lighting** – The room you choose should have good lighting. You might consider putting a lamp next to your computer facing your face to make sure that you look your best too!

• **Eye contact** – Remember to make eye contact with the other participants. This means looking directly into the camera – not at the image of yourself!

• **Rehearse** – Do a dress rehearsal to make sure that you know how to set everything up. You'll want to know how to position your camera, how to use the technology, and what the background looks like on camera.

• **Noise** – Find a quiet space! Normal, everyday sounds can be very distracting on video. For example, if you live on a noisy street, sit as far away from the window as possible.

• **Hand gestures** – If you use your hands a lot when you talk, try to keep these gestures to a minimum. If there is a delay or a lag in the connection, it can look worse if your hand is blocking your face!